Google Workspace for Education ライセンスのプロビジョニング

# <span id="page-0-0"></span>Google Workspace for Education 有償エディションのスタートガイド

Google Workspace for [Education](https://edu.google.com/products/workspace-for-education/education-standard/) の有償エディション (Education Standard、[Teaching](https://edu.google.com/products/workspace-for-education/teaching-and-learning-upgrade/) and <u>[Learning](https://edu.google.com/products/workspace-for-education/teaching-and-learning-upgrade/) Upgrade、[Education](https://edu.google.com/products/workspace-for-education/education-plus/) Plus</u>)は、教育向けにカスタマイズされたエンタープライズ級のツー ルを備えており、革新的な学習環境の実現に役立ちます。ここでは、Google Workspace for Education の有料ライセンスをユーザーにプロビジョニングするためのさまざまな方法について、詳 細な手順を紹介します。

# <span id="page-0-1"></span>目次

Google [Workspace](#page-0-0) for Education 有償エディションのスタートガイド

[目次](#page-0-1)

[ライセンスを展開するためのヒントとベスト](#page-2-0) プラクティス

[ライセンス割り当ての仕組み](#page-2-1)

#### [ライセンスの割り当て方法](#page-3-0)

Google Workspace [管理コンソールの使用](#page-3-1)

- [ユーザー単位のライセンスの自動割り当て](#page-5-0)
- [組織内のすべてのユーザーに自動的にライセンスを割り当てる](#page-3-2)
	- 組織部門(OU[\)へのライセンスの自動割り当てを設定する](#page-4-0)
		- [親組織の設定をオーバーライドする組織を設定する](#page-4-1)
			- [組織のオーバーライド設定を元に戻す](#page-4-2)
			- [オーバーライドが設定された組織のライセンスの自動割り当ての設定を切り替える](#page-4-3)

#### [ユーザー単位のライセンスの手動割り当て](#page-5-0)

- [ユーザー][ページで手動でライセンスを割り当てる、削除する](#page-5-1)
- [個々のユーザーのページで手動でライセンスを割り当てる、削除する](#page-5-2)
- ー括アップロードを使用してライセンスの割り当てと削除を手動で行う

Google Cloud [Directory](#page-8-0) Sync (GCDS)の使用

● [ライセンスの割り当て](#page-7-0)

[サードパーティ製のコマンドライン](#page-8-0) ツール(GAM など)の使用

- [ライセンスの割り当て](#page-8-1)
- [ライセンスの削除](#page-9-0)

[Enterprise](#page-11-0) License Manager API の使用

### <span id="page-2-0"></span>■■ ライセンスを展開するためのヒントとベスト プラクティス

- 管理コンソールにアクセスして Google Workspace for Education の有料ライセンスを配布で きるのは、Google Workspace 管理者だけです。
- ライセンスのプロビジョニングにはさまざまな方法がありますが、1つの方法を選択して、それを 継続的に使用することをおすすめします。
- ライセンスを割り当てる前に、対象となる組織部門またはグループから[停止中のユーザーを移](https://support.google.com/a/answer/182449?hl=ja) [動](https://support.google.com/a/answer/182449?hl=ja)することをおすすめします。そうすることで、停止中のユーザーにもライセンスを付与してしま うことを回避できます。

<span id="page-2-1"></span>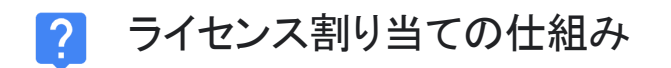

ユーザーが Google Workspace for Education 有償エディションの機能を活用するには、ライセンス が必要です[\(ヘルプセンター\)](https://support.google.com/a/answer/6309862?hl=ja&ref_topic=2769071)。

ライセンスは、個々のユーザー、組織部門内のすべてのユーザー、または Google Workspace ドメ イン内のすべてのユーザーに割り当てることができます。

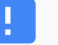

重要

割り当て可能なライセンス数は、以下で説明する割り当て方法(自動と手動)のど ちらを使用する場合でも、購入した数までに限られます。購入したライセンスより多 くのライセンスを割り当てようとすると、エラー メッセージが表示され、ライセンスは 割り当てられません。このような場合は、ユーザーからライセンスの割り当てを解 除するかライセンスを追加購入する必要があります。

## <span id="page-3-0"></span>| ニ ライセンスの割り当て方法

#### <span id="page-3-1"></span>Google Workspace 管理コンソールの使用

#### ユーザー単位のライセンスの自動割り当て

組織内のすべてのユーザーに Google Workspace for Education の有料ライセンスが必要なこと がわかっている場合は、ライセンスの自動割り当てをオンにすることができます。これにより、アカ ウント内でライセンスが割り当てられていないユーザーと、それ以降に追加される新しいユーザー に、Google Workspace for Education のライセンスが自動的に割り当てられます。複数の Google サービスをご利用の場合は、1 つのサービスに対してのみライセンスの自動割り当てをオ ンにすることができます。

注:

- 複数の Google サービスや同じサービスの複数のサブスクリプションをご利用の場合は、1 つのサービスまたはサブスクリプションに対してのみライセンスの自動割り当てをオンにする ことができます。
- 最上位組織の下に組織部門がある場合は、特定の組織部門に対してライセンスの自動割り 当てオプションを設定できます。
- サービスのライセンスをすべてのユーザーに自動的に割り当てることを選択した場合、個々 のユーザーのライセンスを削除することはできません。
- ライセンスの自動割り当てが反映されるまでには、最長で 24 時間ほどかかることがありま す。
- ライセンスの自動割り当てを有効にした組織または組織部門では、アクティブ ユーザーと停 止中のユーザーの両方にライセンスが割り当てられます。ライセンスを割り当てる前に、対 象となる組織部門から[停止中のユーザーを移動す](https://support.google.com/a/answer/182449?hl=ja)ることをおすすめします。そうすることで、 停止中のユーザーにもライセンスを付与してしまうことを回避でき ます。

<span id="page-3-2"></span>組織内のすべてのユーザーに自動的にライセンスを割り当てる 組織内のすべてのユーザーに自動的にライセンスを割り当てるには、管理コンソールの [ライセン スの設定] ページに移動します。

- 1. 管理コンソールのホームページで、メニューをクリックし、画面の左側で [お支払い] > [ライセ ンスの設定] をクリックします。
- 2. ライセンスを割り当てるサービスをクリックします。
- 3. [オフ] をクリックして [オン] を選択します。
- 4. 同じサービスの複数のサブスクリプションがある場合は、ライセンスの自動割り当てに使用 するサブスクリプションを選択します。
- 5. [保存] をクリックします。

#### <span id="page-4-0"></span>組織部門(OU)へのライセンスの自動割り当てを設定する

Google 管理コンソールで組織部門を設定すると、すべての子組織は親組織のライセンスの自動 割り当て設定を継承します。ただし、親組織の設定をオーバーライドし、個別にライセンスの自動 割り当てを設定することも可能です。

### 重要

どのような場合に設定を継承またはオーバーライドすればよいか、ライセンスの自 動割り当てが既存のユーザーに与える影響などについて理解するには、こちらの [ヘルプセンター記事](https://support.google.com/a/answer/6342682#inherit_override)をご覧ください。

#### <span id="page-4-1"></span>親組織の設定をオーバーライドする組織を設定する

- 1. 管理コンソールのホームページから、「お支払い]にアクセスします。
- 2. サブスクリプション名の左にある下向き矢印をクリックしてボックスを開きます。([自動ライセ ンス] 欄に、組織全体に対する自動ライセンス割り当ての設定(オンまたはオフ)が表示され ます。また、デフォルトの設定がオーバーライドされている組織も表示されます。)
- 3. 「特定の組織をオーバーライド]をクリックします。
- 4. (省略可)組織名の横にある下向き矢印をクリックして子組織を表示します。
- 5. 組織にカーソルを合わせ、[オーバーライド] をクリックします。
- 6. 他の組織についても手順 5 と 6 を繰り返します。
- 7. [完了] をクリックします。
- 8. [お支払い] ページで [保存] をクリックします。 サブスクリプション ボックスの [組織のオー バーライド] の下に、設定した組織が表示されます。

#### <span id="page-4-2"></span>組織のオーバーライド設定を元に戻す

- 1. 管理コンソールのホームページから、[お支払い] にアクセスします。
- 2. サブスクリプション名の左にある下向き矢印をクリックしてボックスを開きます。
- 3. 組織の右にある [X] をクリックしてオーバーライドを解除します。
- 4. [保存] をクリックします。

#### -93 ヒント:

オーバーライドの設定とオーバーライドを元に戻す設定の両方を同時に行う場合 は、上記のオーバーライドの手順 4〜9 を行い、手順 6 で必要に応じて [継承] また は [オーバーライド] をクリックします。

#### <span id="page-4-3"></span>オーバーライドが設定された組織のライセンスの自動割り当ての設定を切り替える

- 1. 管理コンソールのホームページから、「お支払い]にアクセスします。
- 2. サブスクリプション名の左にある下向き矢印をクリックしてボックスを開きます。

**Google** for Education

- 3. 組織の右にある [オン] または [オフ] をクリックします。
- 4. [オン] または [オフ] を選択します。
- 5. [保存]をクリックします。

#### <span id="page-5-0"></span>ユーザー単位のライセンスの手動割り当て

ライセンスは、個々のユーザー、アップロードしたユーザーリスト、組織部門全体に手動で割り当て ることができます。

組織にライセンスを手動で割り当てる場合、その組織のユーザーにのみライセンスが付与されま す。下位組織のユーザーにはライセンスが自動的に付与されないため、手動で割り当てる必要が あります。

#### <span id="page-5-1"></span>[ユーザー] ページで手動でライセンスを割り当てる、削除する

- 1. 管理コンソールのホームページから、[ユーザー] にアクセスします。
- 2. ライセンスを割り当てる、または削除する各ユーザーのチェックボックスをオンにし ます。
- 3. 上部にある [その他] > [ライセンスを割り当て] または [ライセンスを削除] をクリックします。
- 4. [Google Workspace for Education] > [割り当て] または [削除] をクリックします。(注: Google Workspace for Education ライセンスの種類が複数ある場合は、プルダウン メ ニューから特定の種類を選択できます。)

#### <span id="page-5-2"></span>個々のユーザーのページで手動でライセンスを割り当てる、削除する

- 1. 管理コンソールのホームページから、[ユーザー] にアクセスします。
- 2. 管理するユーザーの名前をクリックします。
- 3. 下にスクロールして、ユーザーの [ライセンス] をクリックします。
- 4. [Google Workspace for Education] をクリックすると、[ステータス] 列にオンとオフのスイッ チが表示されます。
- 5. [Google Workspace for Education] の横にある [ステータス] 列で、スイッチをクリックしてラ イセンスを割り当てるか削除します。
- 6. [保存] をクリックします。(注: Google Workspace for Education ライセンスの種類が複数あ る場合は、プルダウン メニューから特定の種類を選択できます。)

<span id="page-5-3"></span>一括アップロードを使用してライセンスの割り当てと削除を手動で行う

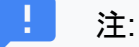

一括アップロードで一度に割り当てられるライセンス数は最大 200 個です。200 個 を超えてライセンスを割り当てる場合は、このプロセスを必要なだけ繰り返します。

#### ステップ 1: ユーザー情報をダウンロードする

- 1. 管理コンソールのホームページから、[ユーザー] にアクセスします。
- 2. ページの上部にある [ユーザーをダウンロード] をクリックします。
- 3. [選択] 列で [すべてのユーザー情報の列と現在選択されている列] を選択します。
- 4. 希望のファイル形式を選択して [ダウンロード] をクリックします。

#### ステップ 2: ライセンス情報を入力する

- 1. スプレッドシートで [New Licenses [UPLOAD ONLY]] と表示されている列を見つけ ます。(ユーザーに現在割り当てられているライセンスを確認するには、[Licenses [READ ONLY]] 列を使用します。)
- 2. 割り当てるライセンスの [SKU](https://developers.google.com/admin-sdk/licensing/v1/how-tos/products.html)ID を以下のとおり入力します。
	- a. Google Workspace for Education Plus Legacy: 1010310002
	- b. Google Workspace for Education Plus Legacy(Student): 1010310003
	- c. Google Workspace for Education Plus: 1010310008
	- d. Google Workspace for Education Plus(Staff): 1010310009
	- e. Google Workspace for Education Standard: 1010310005
	- f. Google Workspace for Education Standard(Staff): 1010310006
	- g. Google Workspace for Education: Teaching and Learning Upgrade: 1010370001
- 3. SKU ID は最大 200 ユーザーまで入力できます(上記の注を参照)。
- 4. ファイルを CSV 形式(.csv)で保存します。

#### ステップ 3: ファイルをアップロードする

- 1. 管理コンソールの [ユーザー] ページの上部にある [ユーザーの一括更新] をクリックします。
- 2. [CSV ファイルを添付] をクリックします。
- 3. パソコン上で CSV ファイルがある場所に移動し、ファイルを添付します。
- 4. [アップロード] をクリックします。エラーが表示された場合は、不足している情報をスプレッド シートに入力し、もう一度ファイルをアップロードします。詳しくは、<u>[一般的なエラー](https://support.google.com/a/answer/40057?hl=ja%23errors)</u>をご覧くだ さい。

[タスクリストが](https://support.google.com/a/answer/7541019)自動的に開き、アップロードの処理状況が表示されます。処理が完了すると、管理 者宛てにレポートがメールで届きます。処理中にエラーが発生した場合は、タスクリストのログファ イルをダウンロードしてください。詳しくは、<u>一般的なエラー</u>をご覧ください。

# ← Google Cloud Directory Sync (GCDS)の使用

<u>Google Cloud [Directory](https://support.google.com/a/topic/2679497?hl=ja&ref_topic=9827778) Sync</u> (GCDS)を使用すると、ユーザー、グループ、連絡先を自動的に同 期し、Google アカウントのデータと LDAP サーバー(Microsoft Active Directory など)のデータを 一致させることができます。また、GCDS でライセンスをユーザー、組織部門、グループごとに同期 することも可能です。

#### <span id="page-7-0"></span>ライセンスの割り当て

- 1. まず、[こちらの説明](https://support.google.com/a/topic/2679497?hl=ja&ref_topic=9827778)に沿って GCDS の仕組みを理解し、開始方法をご確認ください。
- 2. 設定マネージャーを使用して同期を設定します。
- 3. 設定マネージャーの [Licenses] ページで、Google アカウントのユーザーに対する GCDS の ライセンスの同期を設定します。
- 4. メールアドレス属性を割り当てます。[Email address attribute] で、LDAP ユーザー アカウン トと Google アカウント ユーザーの間でメールアドレスをマッピングする際に使用する属性を 指定します。
- 5. [ルールの追加] をクリックして、ライセンスの割り当てに進みます。
- 6. [LDAP Query] 欄で、ライセンスを割り当てる LDAP ディレクトリのユーザーを、LDAP クエリ の表記法で指定します。
	- a. 重要: 設定できるライセンスの数は、ライセンス SKU ごとに 1 つです。
- 7. [Assign licenses to Google domain users] を選択します。
- 8. [License] リストをクリックし、該当するライセンス SKU を選択します。
- 9. (省略可)ルールに一致しない Google ユーザーのライセンスを削除する場合は、[Remove this license from Google domain users that don't match this rule] チェックボックスをオン にします。
	- a. 注: このチェックボックスをオンにすると、LDAP 設定が正しくない場合に、多数のユー ザーのライセンスが削除されることがあります。この機能を使用する前に、設定が適切 であることを確認してください。
- 10. 次のオプションのいずれかを選択します。
	- a. OK ルールを追加して、LDAP ライセンス ルールの画面に戻ります。
	- b. Apply ルールを追加し、別の LDAP ライセンス ルールを開始します。
	- c. Cancel ルールをキャンセルします。
	- d. Test LDAP query LDAP ライセンス クエリが有効かどうかテストします。

<span id="page-8-0"></span>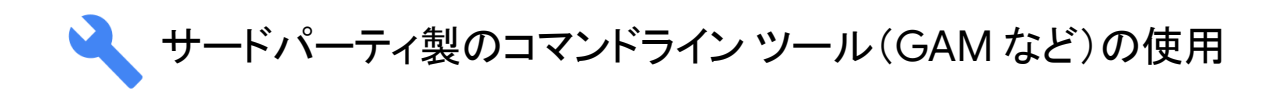

アカウントの大規模なプロビジョニングを短時間で行うには、サードパーティのソリューションを利 用します。たとえば、無料でダウンロードできるオープンソースの Google Apps [Manager](https://github.com/jay0lee/GAM)(GAM) では、Admin SDK Directory API を使用して Google Workspace のユーザーとグループを作成、 管理します。

GAM は多くの Google API と連携するため、そのメリットを利用すれば、アカウントの他の機能と リソースも管理できるようになります。

重要: Google Cloud サポートでは、GAM などのサードパーティ ソリューションはサポートしていま せんが、そのようなツールで使用される Admin SDK Directory API はサポートしています。GAM には、GAM の使用、複製、配布に関する利用規約を規定する Apache 2.0 [ライセンス](https://github.com/jay0lee/GAM/blob/master/src/LICENSE)が適用され ます。

GAM を使用する場合は、以下の手順をおすすめします。

#### <span id="page-8-1"></span>ライセンスの割り当て

- 1. GAM のウェブサイトから GAM [をダウンロードし](https://github.com/GAM-team/GAM/wiki#download-gam)ます。
- 2. [ツールを設定](https://github.com/GAM-team/GAM/wiki#configure-gam)します。
- 3. 設定中、Google Workspace のユーザーデータと設定の管理を GAM に許可するかどうか の確認を求められたら、「N」(いいえ)と答えて、ドメイン全体の委任をスキップします。
- 4. このコマンドは、GAM が適切な Google Workspace アカウント(gam info domain)に関連 付けられていることを確認するうえで役立ちます。
- 5. ユーザー名、組織部門、グループごとに[ライセンスを追加で](https://github.com/jay0lee/GAM/wiki/LicenseExamples)きます。ライセンスを追加する 構文は次のとおりです。

gam user <username>|group <groupname>|ou <ouname>|all users add license <sku>

たとえば、「Teachers」グループのすべてのメンバーに Google Workspace for Education Plus - Legacy ライセンスを追加する構文は、次のようになります。

gam group teachers add license 1010310002

ライセンスの同期

ライセンスは、指定したユーザーリストへのユーザー登録に基づいて 追加または削除することもできます。

- Google グループ、組織部門(OU)またはローカルのテキスト ファイルを、登録リストとして 使用できます。
- ユーザーリストに含まれていないがライセンスは適用されているユーザーは、 該当するライセンスがアカウントから削除されます。
- ユーザーリストに含まれているがライセンスを付与されていないユーザーは、 アカウントにライセンスが追加されます。
- 停止中のユーザーからライセンスを削除するには「group\_ns」を使用できます。

ライセンスを同期する構文は次のとおりです。

gam user <username>|group <groupname>|ou <ouname>|all users sync license <sku>

#### 例

以下の例は、「e4e」と「e4es」の 2 つの Google グループを追加し、現在ライセンスを付与されて いるユーザーを追加し、最後にライセンスをグループに同期する構文です。最後のステップで「 group\_ns(停止中のないグループ)」を使用しているので、停止中のユーザーからはライセンスが 削除されます。この最後の 2 つのコマンドは、定期的に繰り返し実行することで、停止されていな いグループ メンバーとライセンスの整合性を保つことができ ます。

gam create group e4e "Google Workspace for Education users" gam create group e4es "Google Workspace for Education Student users" gam update group e4e add members license 1010310002 gam update group e4es add members license 1010310003 gam group ns e4e sync license 1010310002 gam group ns e4es sync license 1010310003

### <span id="page-9-0"></span>ライセンスの削除

ライセンスを削除する構文は次のとおりです。

gam user <username>|group <groupname>|ou <ouname>|all users delete license <sku>

たとえば、組織部門「Staff」からライセンスを削除する構文は次のようになります。

**Google** for Education

gam ou staff delete license 1010310002

# <span id="page-11-0"></span>**Enterprise License Manager API の使用**

ライセンスの割り当てと削除には、Enterprise License Manager API を使用することもでき ます。

Enterprise License Manager API を使用するには、[こちらのスタートガイド](https://developers.google.com/admin-sdk/licensing/v1/get-start/getting-started)を参照するか、以下の手 順を実行してください。

- [準備](https://developers.google.com/admin-sdk/licensing/v1/how-tos/prerequisites) ー アカウントを取得し、このサービスの詳細を確認してから、Google API Console にプ ロジェクトを作成します。
- クライアント [ライブラリのインストール](https://developers.google.com/admin-sdk/licensing/v1/libraries) 使用するプログラミング言語のクライアント ライブラ リをダウンロードし、必要なクラスをインポートします。
- [アプリケーションの承認設定](https://developers.google.com/admin-sdk/licensing/v1/how-tos/authorizing) クライアントの承認を設定します。
- ライセンス管理の方法を理解するために、まず API の[コンセプトを](https://developers.google.com/admin-sdk/licensing/v1/how-tos/concepts)確認します。
- これらをすべて正しく準備する方法を理解し、クライアントのリクエストと API サービスのレス ポンスを管理するには、[利用ガイドを](https://developers.google.com/admin-sdk/licensing/v1/how-tos/how-tos)ご確認ください。